## **Login from Academic Information System**

- 1. Connect to <https://www.ccxp.nthu.edu.tw/ccxp/INQUIRE/index.php?lang=english>
- 2. Enter your AIS password.
	- **If you forgot your AIS password, please click "Forgot your password?" below "login" on the page of AIS system for help.**

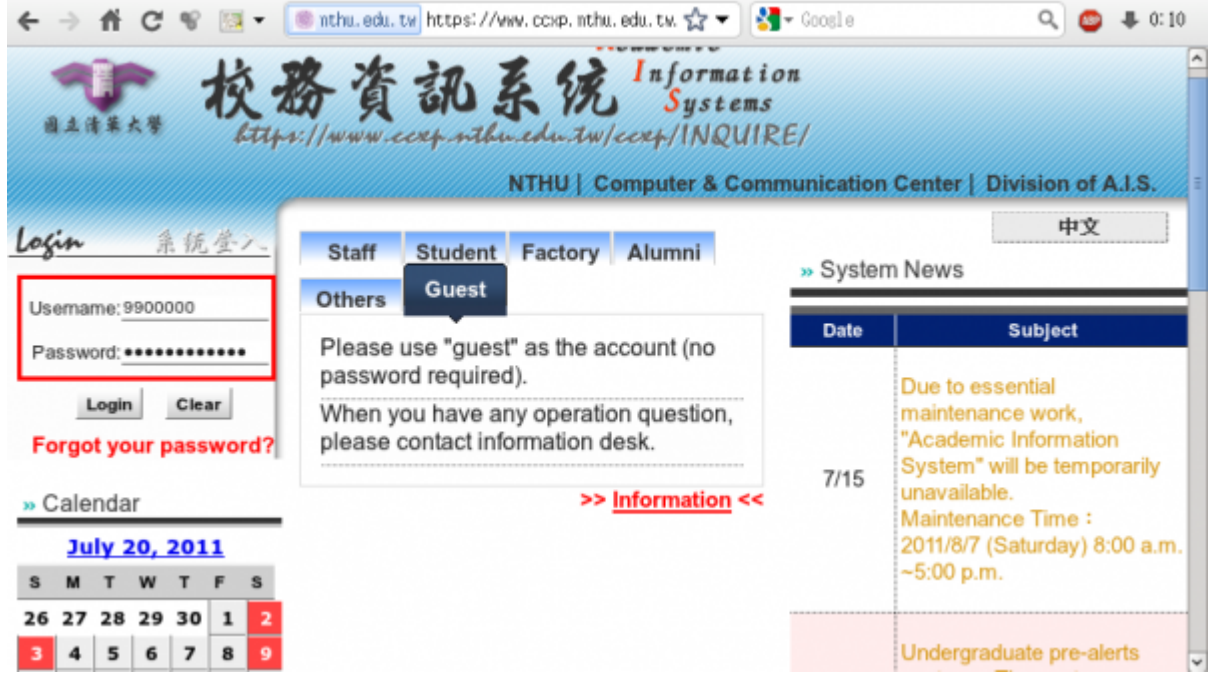

- 3. Select **"Computer and Communication Center Services"** first, and then **"Division of Network Systems"**.
- 4. Click the URL **"Division of Network Systems"** on the right frame, and then your browser will be redirected to the service portal of **Division of Network Systems**

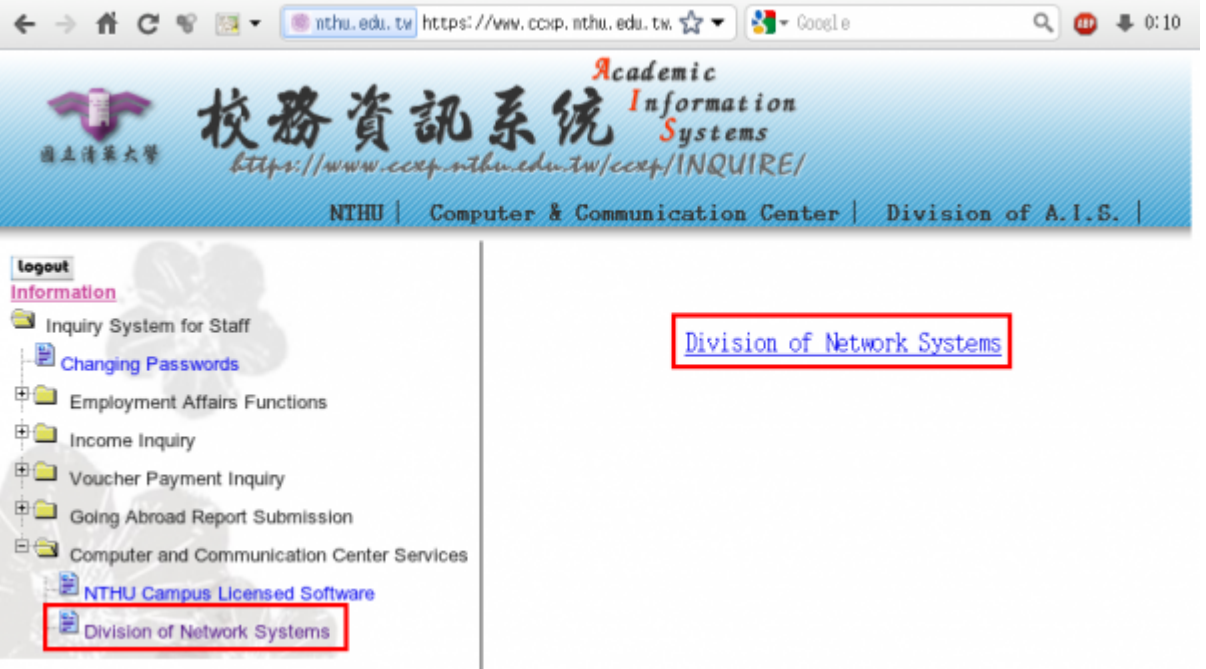

## **Failed to redirect to the service portal**

If the error message like "**cannot get checksum or expired…**" appears, it means that the

URL is expired due to over the valid period of 2 minutes after its generation. Please **click the "Division of Network Systems" on the left menu** (or login AIS again) to generate another valid URL.

If the error message like "**IP mismatch…**" appears, it means that your IP address connecting to the portal differs from that to the AIS. Please keep your IP address always the same while performing manipulation.

## **Succeed in redirecting to the service portal**

If like the below window shows, it means that you successfully connect to the service portal of Division of Network Systems (the URL is like **https://ua.net.nthu.edu.tw/portal/...**)

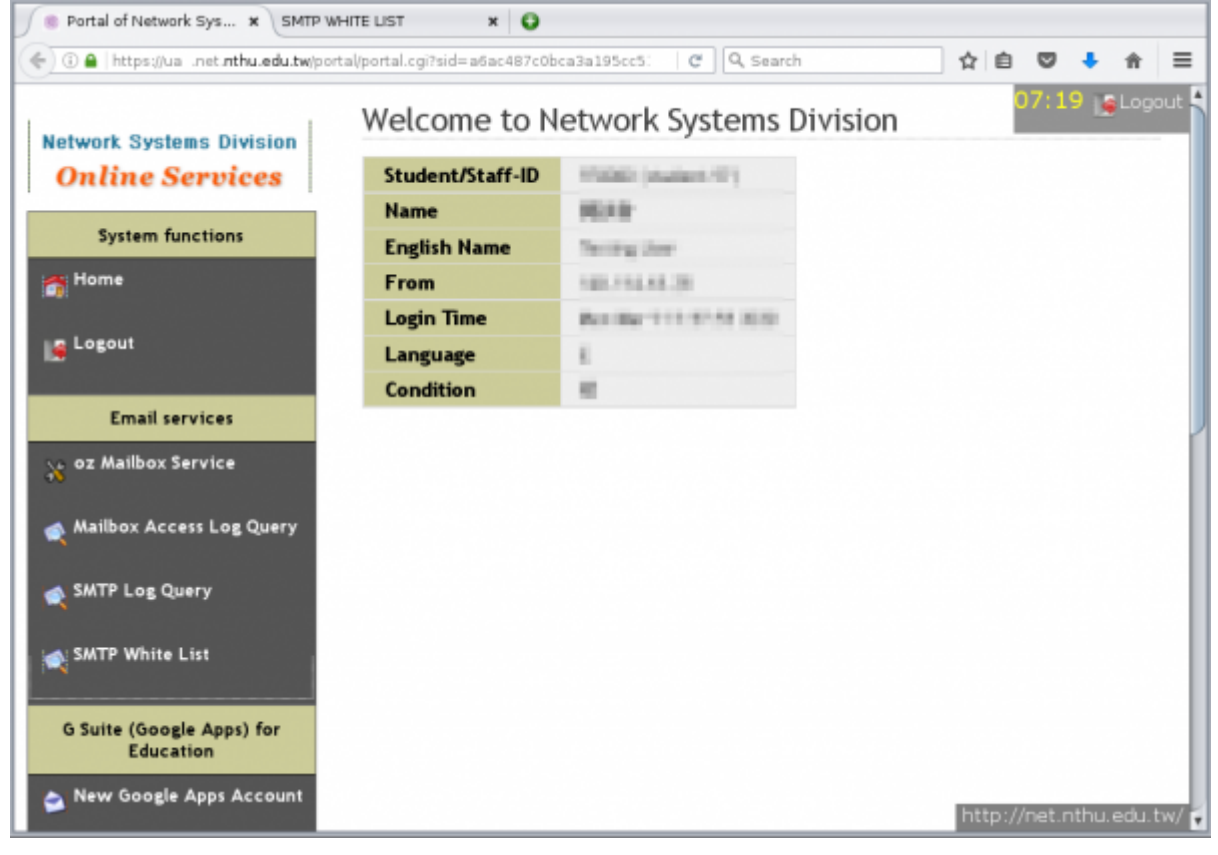

From: <https://net.nthu.edu.tw/netsys/>- 網路系統組 Permanent link: **[https://net.nthu.edu.tw/netsys/en:service:portal:login\\_from\\_ccxp](https://net.nthu.edu.tw/netsys/en:service:portal:login_from_ccxp)**

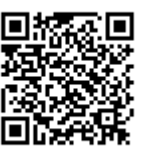

Last update: **2020/07/06 16:07**